# **ElBraille 40**

User's Guide

Freedom Scientific Inc.

440946-001 Rev A

Freedom Scientific Inc. 11800 31<sup>st</sup> Court North St. Petersburg, Florida 33716-1805 USA www.FreedomScientific.com

Information in this document is subject to change without notice. No part of this publication may be reproduced or transmitted in any form or by any means electronic or mechanical, for any purpose, without the express written permission of Freedom Scientific.

Copyright © 2018 Freedom Scientific. All Rights Reserved.

JAWS is a registered trademark of Freedom Scientific in the United States and other countries. Microsoft and Windows are registered trademarks of Microsoft Corporation in the U.S. and/or other countries.

#### **Safety and Maintenance**

Do not attempt to repair ElBraille or open its case. This product contains no user serviceable parts. Any unauthorized attempt to service or replace internal components will void the product warranty.

Keep ElBraille away from wet areas, rain, and other sources of liquids. Do not submerge ElBraille.

Always operate ElBraille in a place where the temperature is between 5° and 35° C (41° and 95° F).

Do not store in places subject to temperature extremes such as a parked car.

Use only the power adapter that came with ElBraille to charge its internal battery pack. Other adapters may damage the unit.

## **Table of Contents**

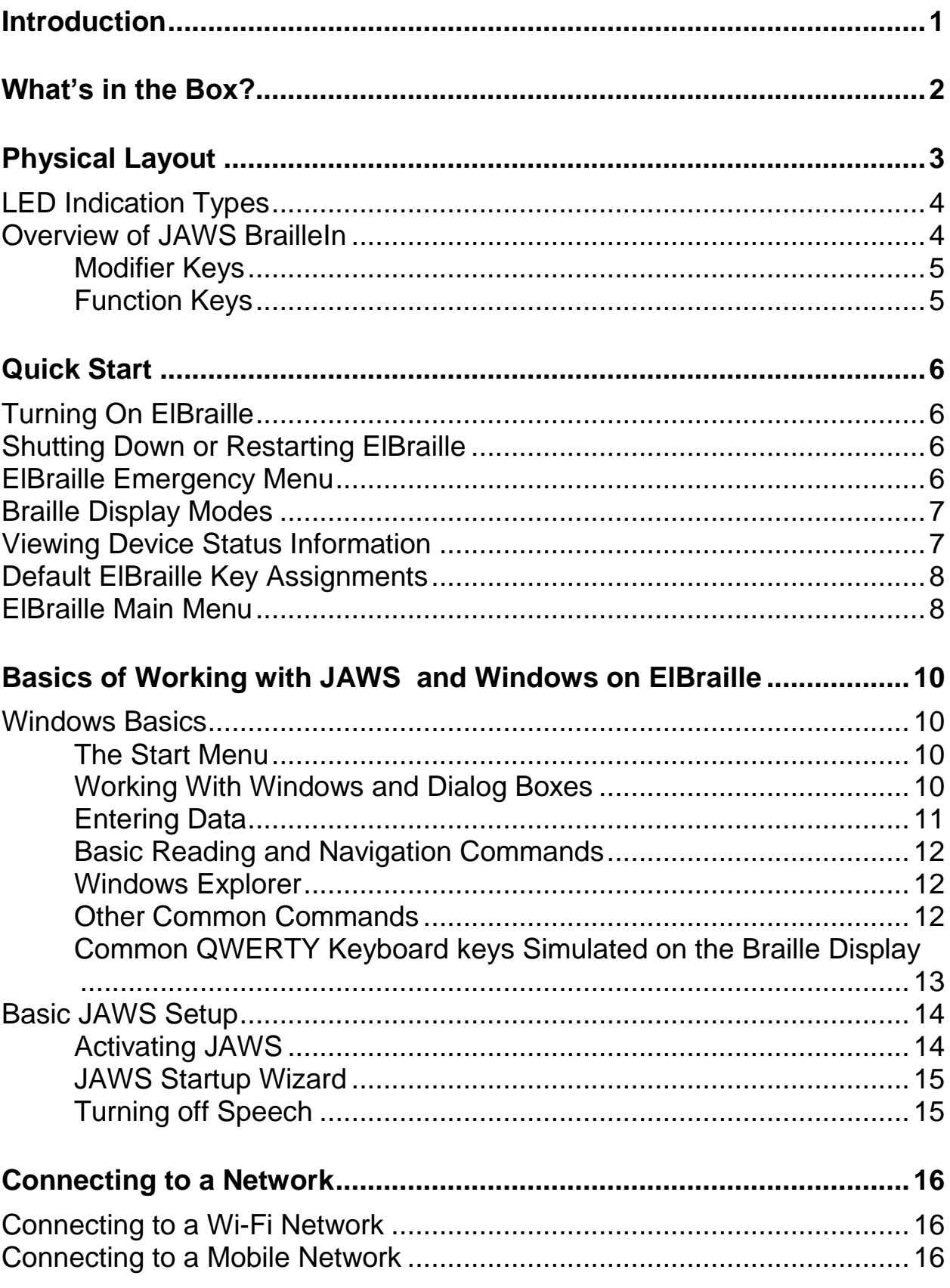

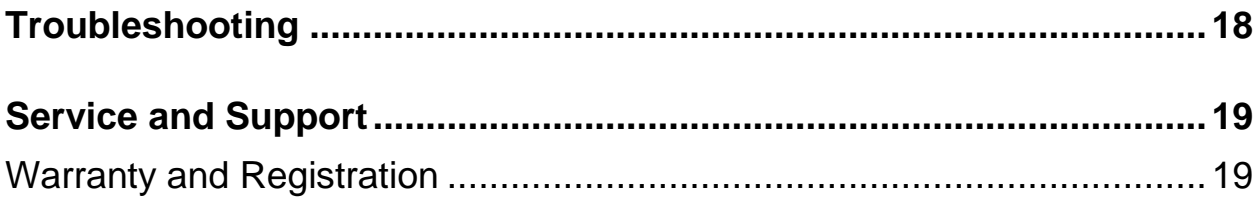

<span id="page-4-0"></span>Welcome to your ElBraille, the twenty-first century, take anywhere replacement for the dedicated notetaker. Running Windows 10 with JAWS, and a braille display with a full Braille keyboard, your ElBraille 40 is a fully accessible compact computer.

The ElBraille includes the following key features:

- Runs Windows 10 and JAWS
- Focus 40 Blue Braille display
- Intel® Atom™ x5-Z8300, Quad-Core 1.84 GHZ processor
- 2 GB RAM
- 160 GB of internal storage
- 2 stereo speakers, built-in microphone, and 1/8" (3.5 mm) headphone jack
- An additional system speaker with sound and vibration feedback
- SD card slot supporting SD, SDHC, SDXC up to 256 GB
- USB 3.0 port
- Mini HDMI port
- Wireless WLAN802.11 A/B/G/N/AC networks support (2.4 and 5 GHz)
- Bluetooth V4.2
- A built-in 4G LTE modem for cellular connectivity
- Rechargeable 10,400 mAh battery (Approximately 17 to 20 hours on battery, even with wireless networking turned on)
- Specially designed apps for performing popular actions such as the creation of voice or text notes, listening to audio content, and more
- Supports Microsoft Office 2016 (Office 365), Office 2013, and Office 2010
- <span id="page-5-0"></span>• ElBraille 40 unit
- ElBraille eco-leather carrying case with a shoulder strap
- ElBraille AC adapter
- ElBraille manual in print and braille

<span id="page-6-0"></span>Position the ElBraille on a flat surface so that the braille display is directly in front of you.

On the left side, going from front to back, you will find the round ElBraille Power button, the Focus 40 Blue Power button, a Micro-USB port, Micro-SIM slot, internal microphone, and mini HDMI port. The Micro-USB port is located directly under the Focus Power button with the Micro-SIM slot directly under the USB port. The HDMI port enables you to connect an external display such as a projector for running a PowerPoint presentation, or to a monitor so a sighted teacher or parent can also view the output from ElBraille. The Micro-SIM slot allows you to insert a SIM card from a cellular provider and use the built-in 4G LTE modem.

**Note:** For units purchased in the United States and Canada, the ElBraille has been confirmed to work with AT&T. Other GSM and CDMA networks may work as well.

On the right side, going from front to back, you will find a headphone jack, SD card slot, USB port, and the connector for the AC adapter.

The refreshable braille cells are located toward the front of the unit. There is a Cursor Router button above each braille cell. At each end of the display's surface are NAV Rockers used for easy navigation. Positioned above each NAV Rocker is a NAV mode button which cycles through different navigation modes.

Positioned directly above the Cursor Router buttons is an 8-dot Perkinsstyle braille keyboard. Going from the center, the left-hand keys contain the following: Dot 1 under the index finger, Dot 2 under the middle finger, dot 3 under the ring finger, and dot 7 under the little finger, while the right-hand contains: Dot 4 under the index finger, Dot 5 under the middle finger, Dot 6 under the ring finger, and Dot 8 under the little finger. These keys are used to enter text or perform commands.

On the front edge, directly under and in the center of the display is a SPACEBAR. This key is used together with the braille keys when entering commands. A command that includes the SPACEBAR is commonly referred to as a chorded command. For example, **L CHORD** or **DOTS 1-2-3 CHORD**.

On the front edge of the display are the following controls, located from left to right: L**eft** Panning button, Left Rocker bar, Left Selector button, Left Shift button, Right Shift button, Right Selector button, Right Rocker bar, and Right Panning button. For more information about the Focus Blue controls, refer to your Focus Blue User's Guide.

Above the display are eight buttons. Going from left to right, they are; E1, E2, E3, Volume Down, Volume Up, E4, E5, and E6 (also referred to as the Display Connection Mode button). The speakers are located to the left and right of these buttons with the LED indicator located under the right speaker.

## <span id="page-7-0"></span>**LED Indication Types**

The following table lists the available LED indicator types.

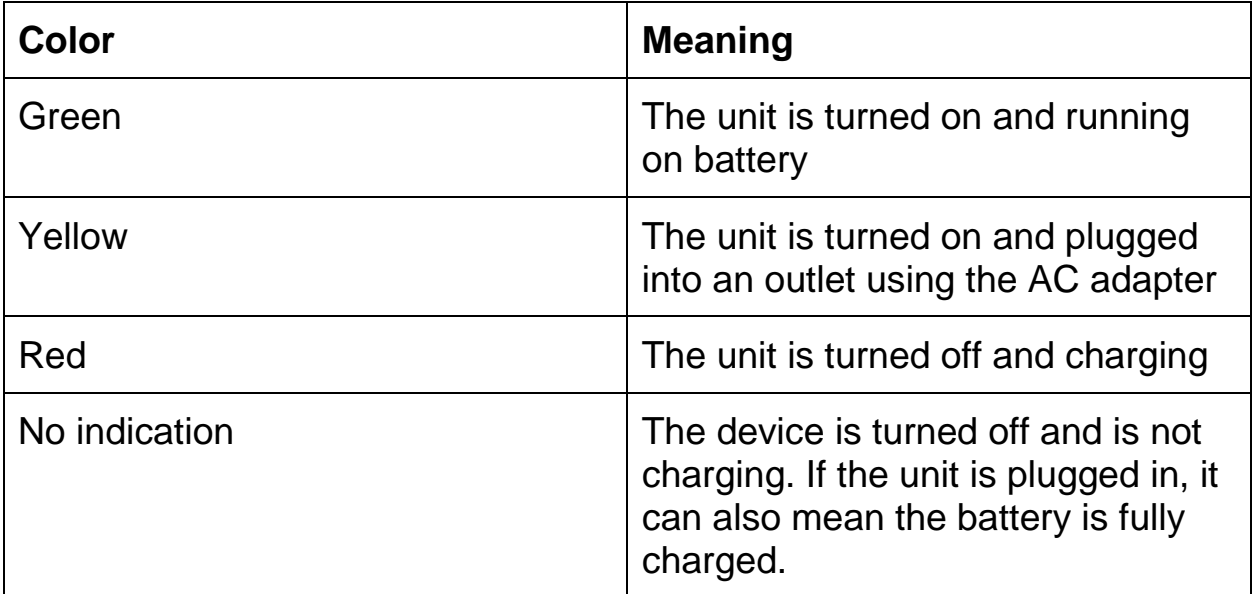

## <span id="page-7-1"></span>**Overview of JAWS BrailleIn**

The JAWS BrailleIn feature allows you to use the Perkins-style braille keyboard on the braille display to control ElBraille. Using the keyboard along with other Focus controls, you can perform all Windows and JAWS commands that you can do from a regular QWERTY keyboard. In addition, you can also enter text using contracted or uncontracted braille. For more information about Brailleln, refer to the JAWS Help.

### <span id="page-8-0"></span>**Modifier Keys**

Use the keys on the braille display to simulate key combinations (keystrokes) that include **CTRL**, **ALT**, **WINDOWS Key**, **SHIFT**, or the JAWS Key (**INSERT**). To use these modifiers when typing a keystroke, do the following:

- 1. Hold down **DOT 8 CHORD** and then press the corresponding modifier keys in the keystroke. Modifier keystrokes are listed below.
- 2. After you create the modifier portion of the keystroke, release the keys and press the remaining part of the keystroke. For example, to perform the keystroke CTRL+SHIFT+V, you press DOTS 3-7-8 CHORD, release the keys, and then press V (DOTS 1-2-3-6).
	- **Function Keys** (F1 through F12): **DOT 1**
	- **INSERT: DOT 2**
	- **CTRL: DOT 3**
	- **WINDOWS Key: DOT 4**
	- **JAWS Key: DOT 5**
	- **ALT: DOT 6**
	- **SHIFT: DOT 7**

#### <span id="page-8-1"></span>**Function Keys**

To simulate the function keys (**F1** through **F12**), press **DOTS 1-8 CHORD** followed by **A** through **L** (which correspond to 1 through 12). For example, to simulate the **F6** key, press **DOTS 1-8 CHORD**, then **F** (**DOTS 1-2-4**). If the function key is part of a key combination, add the appropriate modifiers while holding down **DOTS 1-8 CHORD**. For example, to simulate the keystroke **INSERT+F2**, press **DOTS 1-2-8 CHORD**, then **B** (**DOTS 1-2**).

<span id="page-9-0"></span>**Note:** Before turning ElBraille on for the first time, fully charge the battery using the supplied AC adapter. The unit emits two ascending tones and vibrates when the AC adapter is connected and emits two descending tones and vibrates when the adapter is disconnected. When the battery is charging, the LED indicator lights up red. It takes approximately five to seven hours to fully charge the unit.

## <span id="page-9-1"></span>**Turning On ElBraille**

To turn on the ElBraille, press and hold the round Power button on the left side of the unit until the unit beeps and vibrates. During the startup process, you will hear a series of short beeps and feel a vibration. Once the device has booted, you will hear JAWS speaking and the display will show some text. Finally, you will be placed on the Windows Desktop.

## <span id="page-9-2"></span>**Shutting Down or Restarting ElBraille**

To shut down or restart, do the following:

- 1. Press **DOTS 4-8 CHORD** followed by **D** (**DOTS 1-4-5**) to move focus to the Desktop.
- 2. Press **DOTS 1-6-8 CHORD** followed by **D** (**DOTS 1-4-5**) to open the Shut Down Windows dialog box.
- 3. In the combo box, use the Left Rocker bar to select Restart or Shut Down and then press **DOT 8**. If you do not want to shut down or restart, press **Z CHORD** (**DOTS 1-3-5-6+SPACEBAR**) to cancel.
- **Note:** Shutting down or restarting can take some time. Please wait for the beeps and vibration alerts indicating the device is turned on or turned off.

## <span id="page-9-3"></span>**ElBraille Emergency Menu**

Sometimes, it may be necessary to shut down or restart if the device is not working correctly. For example, you unexpectedly lost speech or braille output from JAWS. You can easily do this using the ElBraille Emergency menu. This menu provides speech and braille output even if JAWS is not currently working correctly.

To open the Emergency menu, press and hold the **E1** button. You will hear a beep followed by a menu containing three items: Restart JAWS, Shut Down, and System Reboot. Use the **NAV Rockers** to navigate the menu and press a **NAV Mode** button to activate the selected item. To close the menu, press **RIGHT SHIFT+DOT 1**. Alternatively, you can use the **Volume Up** and **Volume Down** buttons to navigate, the **E4** button to activate an item, or **E1** to close the menu.

**Note:** Use the Emergency menu only when absolutely necessary as shutting down or restarting from this menu will not guarantee anything you are currently working on is saved. In addition, if JAWS speech is currently working, you will hear double speaking as the speech in this menu is independent from JAWS.

## <span id="page-10-0"></span>**Braille Display Modes**

By default, the built-in Focus 40 Blue works as a braille display connected to ElBraille. However, it can also be used as a stand-alone Focus 40 Blue that can be connected to a PC over USB or used as a Bluetooth device.

To hear the current braille display mode, press **E6**. To switch between modes, press and hold **E6** until you hear a brief tone.

When the ElBraille is on, switching the braille display mode will turn the display off.

If you connect the ElBraille to a PC using the Micro-USB port on the left side of the unit, the braille display mode automatically switches to the PC connection, and the Focus 40 Blue acts like a stand-alone display. You can then press and hold **E6** to toggle the Focus between the ElBraille and PC connection. When you disconnect from USB, the braille display mode automatically switches back to the ElBraille connection.

If the ElBraille is off, the display operates as if it was a stand-alone Focus 40 Blue, and the ElBraille buttons do nothing.

## <span id="page-10-1"></span>**Viewing Device Status Information**

Use the ElBraille buttons at any time to check the battery status, network connection, or the time and date.

- To check the battery status, press **E2**.
- To view wireless network status information, press **E2** twice quickly.
- To view the current time, press **E3**.
- To view the current date, press **E3** twice quickly.

## <span id="page-11-0"></span>**Default ElBraille Key Assignments**

The following table lists the default assignments for the ElBraille buttons.

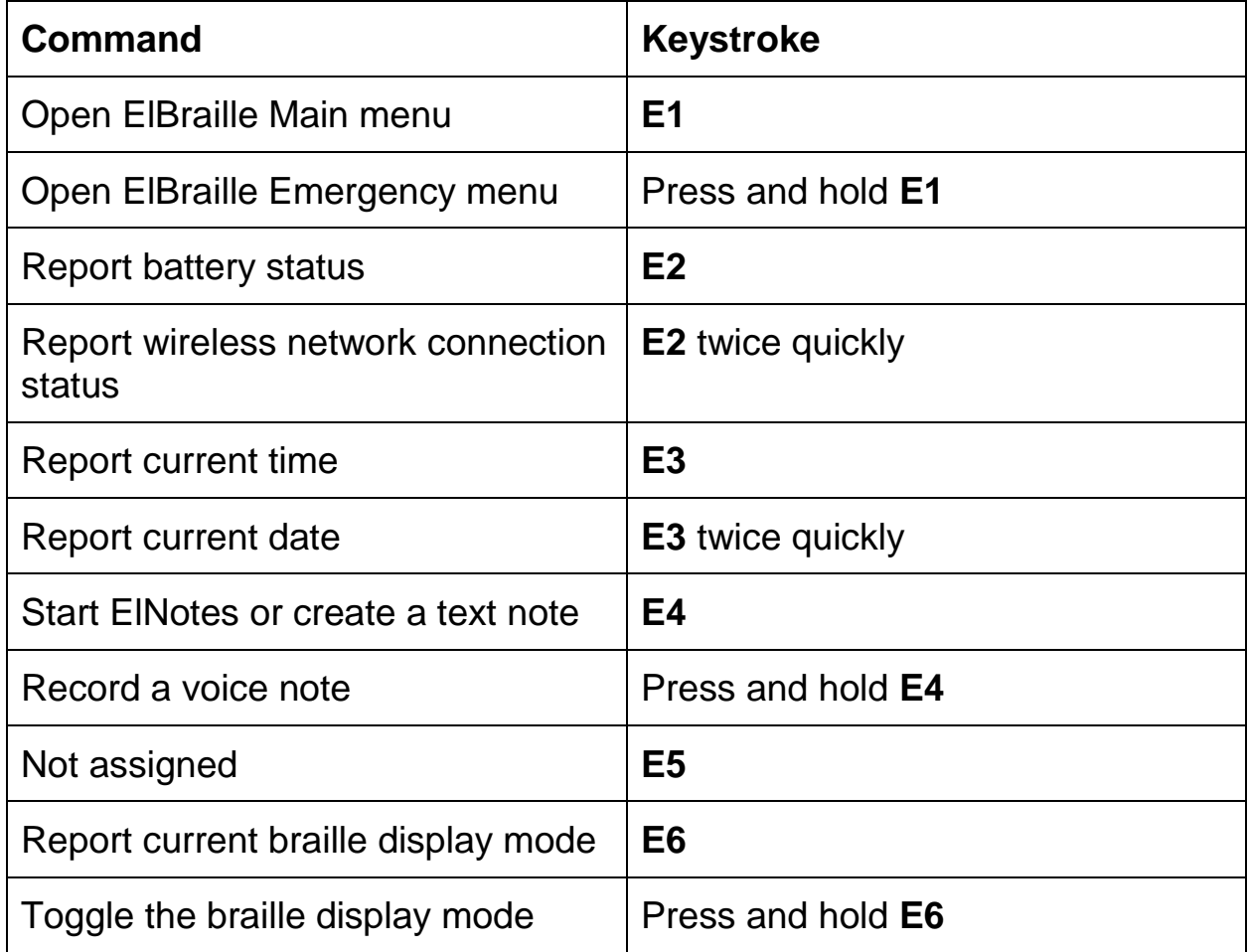

**Note:** You can modify the default key assignment for each button except for E6.

## <span id="page-11-1"></span>**ElBraille Main Menu**

The ElBraille turns your device into a convenient notetaker. From this menu, you can quickly accomplish many useful daily tasks, such as writing notes or using the calculator.

To open the ElBraille main menu, press **E1**. This menu contains a number of items including:

• **My Files** — opens Windows Explorer.

- **Text Editor** opens Windows Notepad.
- **Office Apps submenu** if you have purchased and installed Microsoft Office, opens a submenu listing the installed Microsoft Office applications (Word, Excel, Outlook, PowerPoint).
- **Calculator** opens Windows Calculator.
- **Keyboard Editor** located in the ElBraille Utilities submenu, the ElBraille Keyboard editor is a specially designed application for adding, modifying, and deleting ElBraille keystroke assignments.

Use the **Rocker** bars to navigate through the menu and press **DOT 8** to activate an item. Each menu item also offers a corresponding access key you can press to quickly select it. These access keys are announced by JAWS as you navigate.

For example, you can use this menu to create a text file by doing the following:

- 1. Press **E1**, and then press **E** (**DOTS 1-5**). The text editor opens.
- 2. Type in your text.
- 3. To save the file, press **DOTS 3-8 CHORD**, followed by **S** (DOTS 2- 3-4). The Save File dialog box opens.
- 4. Type in the file name and navigate to the Save button by using Dots 4+5 Chord, and then press Dot 8.
- 5. To close the text editor, press **DOTS 1-6-8** Chord, followed by **D** (DOTS 1-4-5).

For more information on working in an application, refer to the help for the specific application.

#### <span id="page-13-1"></span><span id="page-13-0"></span>**Windows Basics**

Using Windows with JAWS on the ElBraille is basically the same as using a regular Windows PC. The only difference is that with ElBraille, commands are performed using the ElBraille buttons and the Focus Blue controls. The following describes how to access some of the more frequently used Windows features. For more information, see the help for Windows as well as the JAWS Help.

#### <span id="page-13-2"></span>**The Start Menu**

To open the Start menu, press **RIGHT SHIFT+DOT 4**. You will be focused in the Search edit box where you can begin typing the name of an app or setting you want to find. Press a **Rocker** bar to navigate the list of search results and press **DOT 8** to select one.

To view the list of frequently used apps, configure your account, view all apps, or turn off the device, press **DOTS 4-5 CHORD** or **DOTS 1-2 CHORD** to navigate through the Start menu. Use a **Rocker** bar to move through list boxes and dropdown menus. Press **DOT 8 to activate the selected item or to activate a button.**

To close the Start menu, press **DOTS 1-3-5-6 CHORD.**

#### <span id="page-13-3"></span>**Working With Windows and Dialog Boxes**

Windows dialog boxes can contain text information as well as various controls including check boxes, radio buttons, buttons, sliders, edit fields, and so on.

To read the window title, press **DOTS 2-8 CHORD** followed by **T** (DOTS 2- 3-4-5). To read the status bar, simultaneously press the bottom of the **Left** and **Right Rocker** bars. To read the contents of the dialog box, press **RIGHT SHIFT+DOTS 1-2**.

To move between dialog box controls, press **DOTS 4-5 CHORD** or **DOTS 1-2 CHORD**. You can select a radio button, or select or clear a check box by using the **SPACEBAR** or a **Cursor Router** button. To activate a button, press the **SPACEBAR**, **DOT 8**, or a **Cursor Router** button. When focused in an edit field, enter text using the Perkins-style braille keys. To adjust the value in a slider, press a **Rocker** bar to move by small increments or press a **Rocker** bar in conjunction with a **Selector** button to move by larger increments. If the dialog box contains multiple pages (tabs), press **DOTS 5- 6 CHORD** or **DOTS 2-3 CHORD** to move between the tabs.

You can have several applications open at once. The JAWS Window List dialog box enables you to switch quickly between running apps. To open the Window List dialog box, press **RIGHT SHIFT+DOT 5**. Use the **Rocker** bars to move through the list of running applications and press **DOT 8** to switch to the selected app.

For more information, please refer to the JAWS help system.

#### <span id="page-14-0"></span>**Entering Data**

Use the Perkins-style braille keyboard to type text on ElBraille. You can enter text in computer braille, or contracted or uncontracted braille. If you choose to type in contracted braille, your input is immediately translated back as normal text in the current email, document, or form. If an application or specific edit box does not support contracted braille, JAWS announces "Computer Braille." In addition, the computer braille start symbol, dots 4-5-6 followed by dots 3-4-6, is shown on the braille display to indicate when computer braille is required. For more information, refer to the JAWS Help.

You can write and edit text not only in text editing applications, but also in edit fields in Windows dialog boxes as well as forms on web pages. In all cases, the commands for editing text are the same. To start a new line, use **DOT 8**. To backspace and remove the previous character, use **DOT 7**. To delete the character under the cursor, use **LEFT SHIFT+D** (**DOTS 1-4-5**) or **DOTS 1-2-3-4-5-6 CHORD**.

#### <span id="page-15-0"></span>**Basic Reading and Navigation Commands**

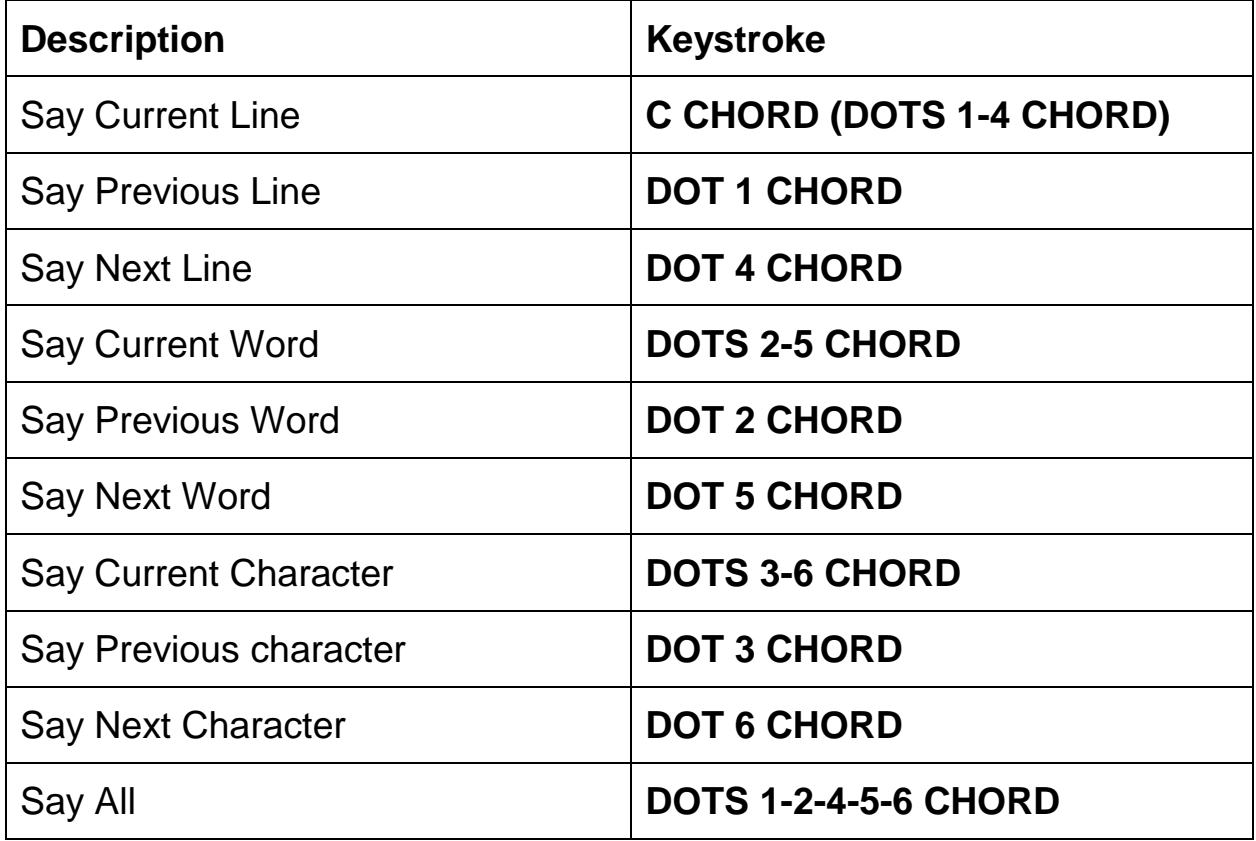

#### <span id="page-15-1"></span>**Windows Explorer**

To open Windows Explorer, press **E1**, and then select My Files or press the letter **F** (**DOTS 1-2-4**). Use the **Rocker** bars to navigate the list of files and folders and press **DOT 8** to open the selected item. To go back to the previous folder, press **DOT 7**.

#### <span id="page-15-2"></span>**Other Common Commands**

![](_page_15_Picture_123.jpeg)

![](_page_16_Picture_104.jpeg)

#### <span id="page-16-0"></span>**Common QWERTY Keyboard keys Simulated on the Braille Display**

![](_page_16_Picture_105.jpeg)

## <span id="page-17-0"></span>**Basic JAWS Setup**

ElBraille users have access to all JAWS features, just like on a standard Windows PC. This section covers some basic information to help you get started. For more information about working with JAWS, refer to the JAWS help system.

#### <span id="page-17-1"></span>**Activating JAWS**

When you first turn your ElBraille on, Windows will boot up, JAWS will run and you will be asked to activate the program. Using an Internet connection is the easiest and quickest way to activate your product. See the Connecting to a Wi-Fi Network section of this manual for steps on setting up a connection.

If you do not activate at this time, JAWS runs in 40-minute mode, which requires a computer reboot every 40 minutes. The activation process can be started later by opening the JAWS Help menu and choosing Update Authorization.

To activate JAWS, do the following:

- 1. In the Activation dialog box, choose Start Activation.
- 2. Read the message that displays and then make sure Internet (RECOMMENDED) is selected. Press **DOT 8** to continue.
- 3. Enter your 20-digit Authorization number into the edit box. You can find your Authorization number in print and Braille on your JAWS CD sleeve.
- 4. Press **DOT 8** to continue. You will be asked to connect to the Internet if you have not already done so. You must establish an Internet connection before continuing with the activation.
- 5. If you have not registered JAWS, you are asked to do so now. Registering JAWS lets you receive technical support. Choose Register Now and complete the online registration form by following the instructions provided. You can choose to register later, but you will be prompted to register the next time you activate JAWS.
- 6. After you submit your registration, Internet License Manager attempts to activate JAWS. This process may take several minutes. When the activation is successful, choose Finish.

**Note:** If you need to request more activations, go to www.FSActivate.com.

#### <span id="page-18-0"></span>**JAWS Startup Wizard**

The JAWS Startup Wizard allows you to customize some of the more commonly used JAWS settings. These include speech rate and verbosity, typing echo, braille translation settings, and more. The Startup Wizard can be accessed at any time by doing the following:

- 1. Press **RIGHT SHIFT+DOTS 2-4-5** to open the JAWS main window.
- 2. Use a **Rocker** bar to navigate to the Help menu and press **DOT 8**.
- 3. When the Help menu opens, press **Z** (**DOTS 1-3-5-6**) to open the Startup Wizard.

The Startup Wizard consists of several pages of options. After making your changes on each page, choose the Next button to move to the next page in the wizard. On the last page, choose the Finish button to save your changes.

#### <span id="page-18-1"></span>**Turning off Speech**

If you prefer, you can turn off speech and only use the braille display. To turn off speech, press **RIGHT SHIFT+M** (**DOTS 1-3-4**). Perform this command again to turn speech back on.

**Note:** In JAWS 2018, this command switches between Full Speech and Speech on Demand by default. To mute speech completely, toggle the Less Speech Options item in JAWS Settings Center. For more information about Speech on Demand, please refer to the JAWS Help.

<span id="page-19-0"></span>ElBraille can connect to wireless networks. You can also connect the unit to mobile networks using the built-in LTE modem. The following sections describe how to connect to these networks.

### <span id="page-19-1"></span>**Connecting to a Wi-Fi Network**

- 1. Press **DOTS 4-8 CHORD, X** (**DOTS 1-3-4-6**) to open the Quick Link menu.
- 2. Navigate to Network Connections and press **DOT 8**.
- 3. Select the Show available networks link and then navigate to the list of available networks.
- 4. Use the **Left Rocker** bar to select the network you want to connect to and press **DOT 8**. The Connect Automatically check box and the Connect button will appear. The check box is selected by default. If you want to connect to the network only once, clear this check box.
- 5. Press **DOTS 4-5 CHORD** to navigate to the Connect button and press **DOT 8** again. If the network is secure, you are prompted to enter a password.
- 6. Type in the password and press **DOT 8**. If the connection is successful, you will see "Connected" near the selected network in the networks list.

### <span id="page-19-2"></span>**Connecting to a Mobile Network**

Before you can connect to a cellular network to use its data, you must first turn on the ElBraille's internal modem by doing the following:

- 1. Press **E1** followed by **U** to open the ElBraille Utilities menu.
- 2. Use the Left Rocker bar to navigate to Settings and press **DOT 8**.
- 3. Select "Modem disabled" and press **SPACEBAR** to enable it.
- 4. Navigate to the OK button and press **DOT 8**.

In the United States or Canada, most cellular carriers will need the International Mobile Equipment Identification (IMEI) number of your ElBraille to activate the SIM card for use on the carrier's network. To get the ElBraille's IMEI number and register the unit on your carrier's network, do the following:

- 1. Press **DOTS 4-8 CHORD, X** (**DOTS 1-3-4-6**) to open the Quick Link menu.
- 2. Select "Windows PowerShell (Admin)", making sure to select the Admin one in the list.
- 3. Type "netsh mbn show interface" without the quotes and press **DOT 8**. The value of the "device ID" parameter is displayed. This is the IMEI of your ElBraille's modem. Make sure to record it.
- 4. Type "exit" without the quotes and press **DOT 8** to close PowerShell.
- 5. Provide this IMEI number to your cell carrier in order to register the ElBraille on their network.
- 6. Hold the activated SIM card, with the angled corner facing you and to the right, and insert it into the slot on the left side of the unit directly under the Micro-USB port until it clicks into place. (The cellular account must have available data.)

Once the SIM card is inserted, the ElBraille should automatically switch to your cellular network when a WiFi connection is not available. To make sure the ElBraille can use your cellular network, do the following:

- 1. Press **DOTS 4-8 CHORD, X** (**DOTS 1-3-4-6**) to open the Quick Link menu.
- 2. Navigate to Network Connections and press **DOT 8**.
- 3. In the Network and Internet list box, navigate to Cellular and press **DOT 8**.
- 4. Verify the name of your cellular provider and that ElBraille indicates "Connected".
- 5. Press **ALT+F4** to close Settings.

## **Troubleshooting**

<span id="page-21-0"></span>![](_page_21_Picture_74.jpeg)

## **Service and Support**

<span id="page-22-0"></span>You can contact Technical Support to receive technical assistance.

To contact by web, visit www.FreedomScientific.com/Forms/TechSupport, and complete the form to submit questions.

To contact by email, send questions to support@vfogroup.com.

To contact by telephone, U.S. customers can call (727) 803-8600, Monday through Friday, from 8:30 AM to 7:00 PM (Eastern Time).

When you call, please provide the following information:

- Product name **•** Product serial number
- What you were doing when the problem occurred
- How you tried to solve the problem

#### <span id="page-22-1"></span>**Warranty and Registration**

Congratulations on your purchase of the ElBraille.

The unit and its accessories come with a two-year warranty against manufacturing defects.

**Note:** These devices have no user-serviceable components. Any unauthorized attempt to service or replace internal components by opening the case will void the product warranty.

Please call VFO Technical Support at (727) 803-8600 for assistance in troubleshooting any problems. If necessary, the technical support specialist will issue a Return Materials Authorization (RMA) number that must be referenced on the outside of the package containing your returned unit. The unit or its accessory will then be exchanged or repaired as needed.